## Borrowing from Partner Libraries

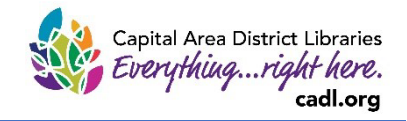

*Updated 3/27/2024*

Borrowing from our Partner Libraries is a great way to increase the scope of what you can check out, and potentially reduce the time you spend waiting in between reads. You can utilize the Partner Libraries feature on both the OverDrive website and in the Libby app. Here's how!

## Partner Library Names and Limits

We have several partner libraries to choose from. You can utilize all of them. The loans and holds limits and lending periods differ between each one. The chart below covers the details.

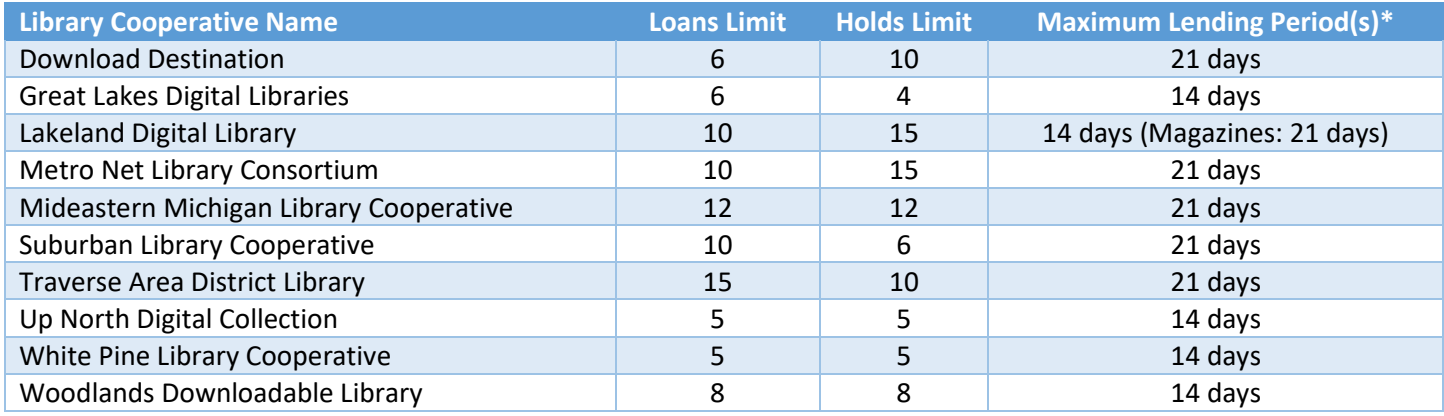

\*Like MCLS, some of these libraries default to a shorter lending period to start; you can change your lending periods in the Settings menu of the website, or when checking out a title for the first time with that library through the website or in the Libby app.

## Adding a Partner Library Card in the Libby App

- 1. In the Libby app, click on the menu button in the bottom center of the screen to bring up the options menu.
- 2. Under the "Your Libraries" section, select "Add a Library" and then search and choose one of our Partner Libraries. In this case, we'll continue with Lakeland.

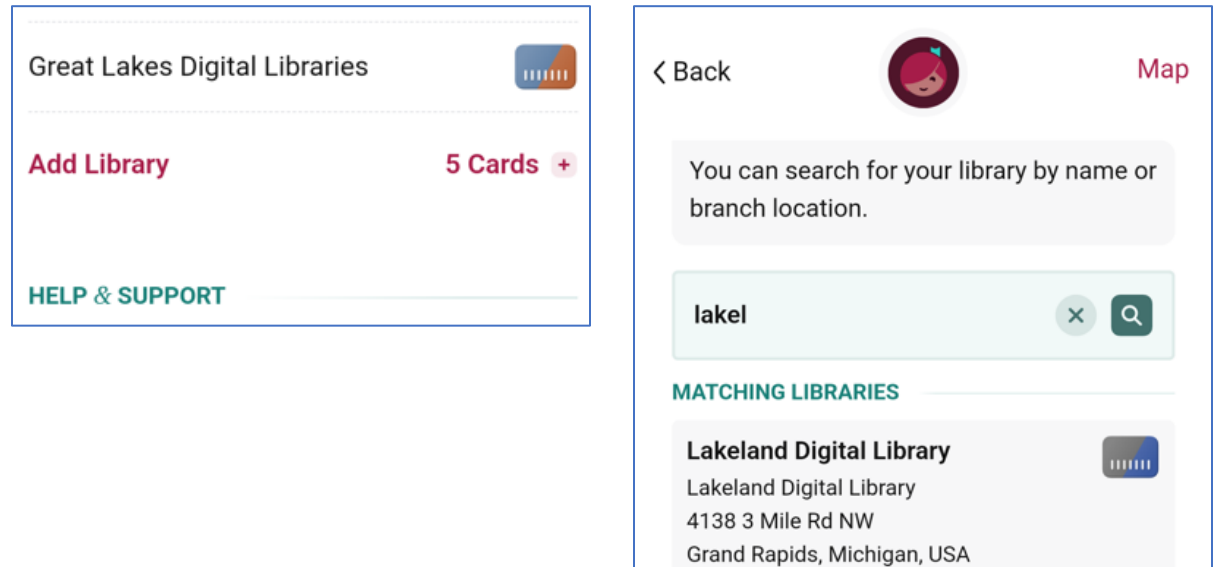

3. Once you select the partner library, you'll be taken to that Library's homepage and given the option to "Sign In With My Card".

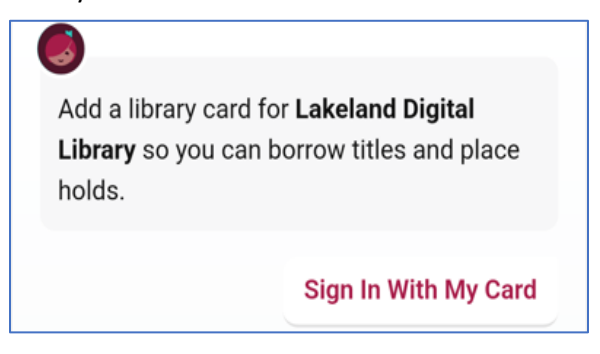

4. Beneath a few branches from that library, you should see a section called "Partner Libraries", where you'll be able to select "MCLS - Capital Area District Library". On the next screen, enter your CADL library card number.

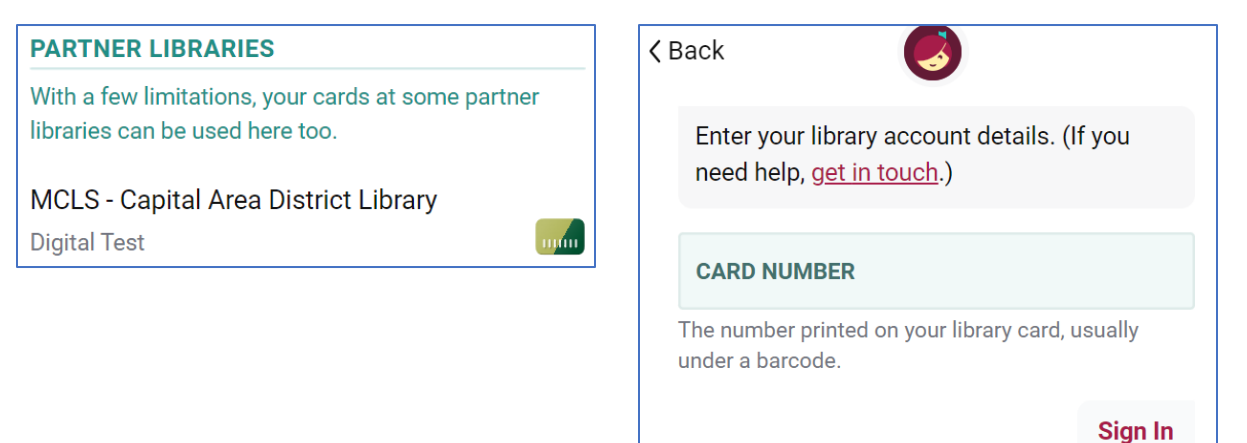

5. Once you've signed in, you can Rename your card (recommended if you have multiple users on a device or for clarity), and then hit Next to begin using it.

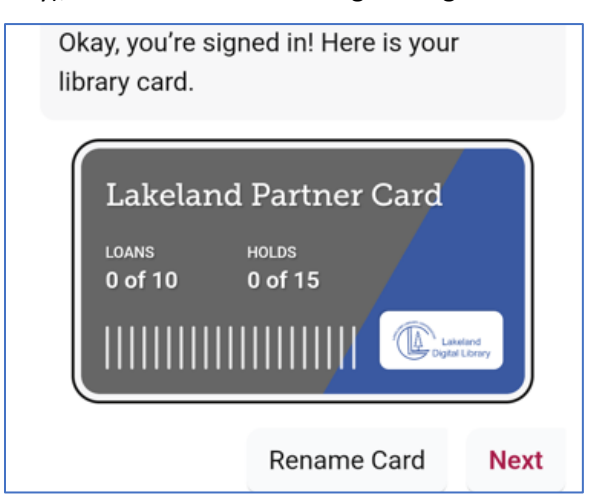

6. In your shelf, you'll see anything you've checked out or placed on hold, just like when using it from the CADL collection. The "gem" color will differ depending on which library the item is from.

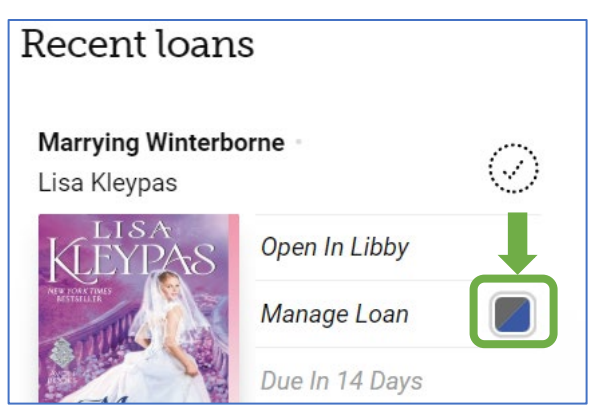

7. You can toggle between libraries by tapping the different cards in the "Your Libraries" section of the options menu. The library you are currently using will have a star in the top right corner of the card image. Libby will save your libraries, so you don't have to re-add them every time.

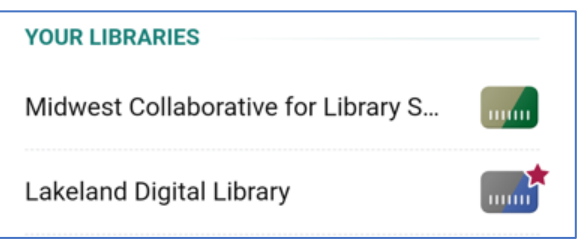

## Using Partner Libraries on the OverDrive Website

1. At the top of the screen, you'll see a "Partner libraries" option. Click on that.

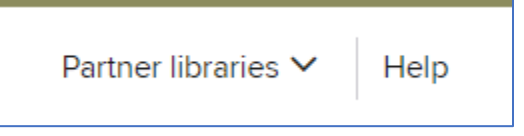

2. From here you can choose one of the cooperatives. The following examples use the Lakeland Digital Library.

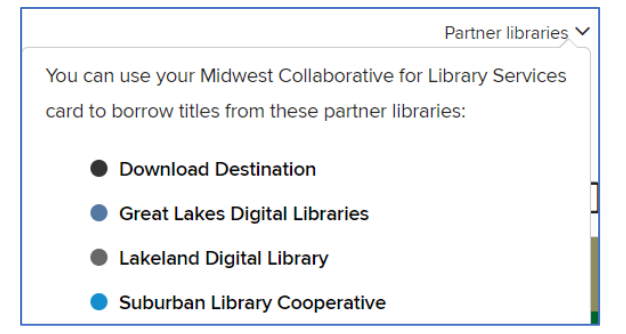

3. Once you select which cooperative you'd like, continue to the Sign in option on the right.

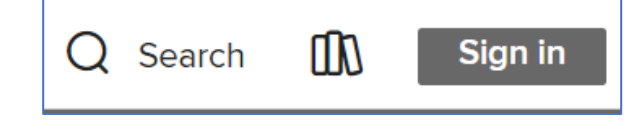

4. Wait for the login screen to load. Under "Select your library" in the available box, type "MCLS" and then select "MCLS – Capital Area District Library" from the drop-down list. After selecting our library, put in your full CADL library card number as usual.

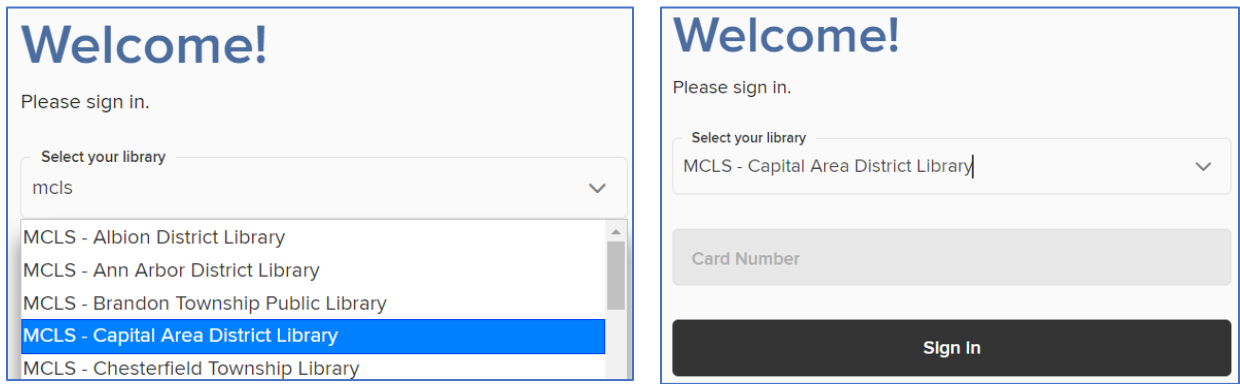

5. You can browse the collection like you normally would, selecting titles to Borrow or place On Hold. When you select a title to Borrow, notice that the loan periods and limits differ between consortiums.

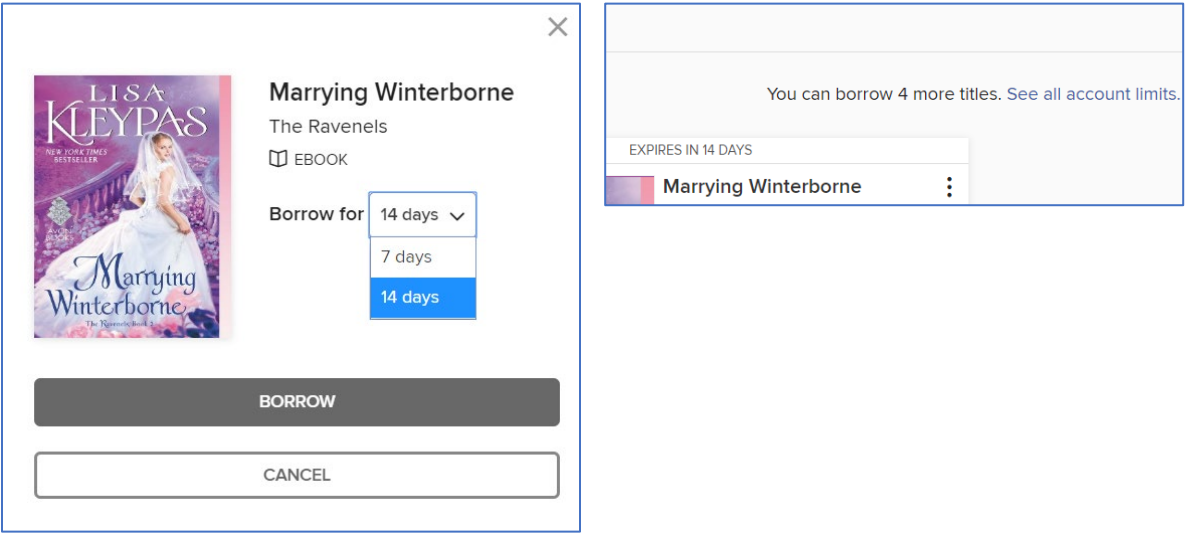

6. You can return to our consortium's collection by clicking on "Partner libraries" at the top again and choosing "Midwest Collaborative for Library Services". This is how you can toggle between systems and access your account with each.

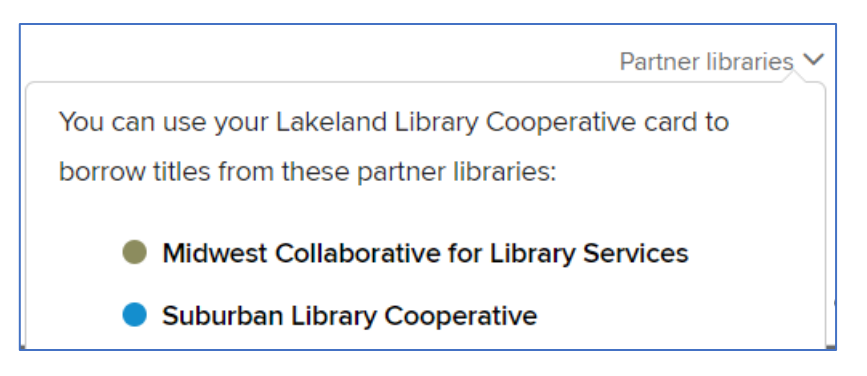